## **Brooklands College**

Learning Resources Centre

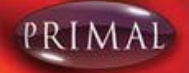

### **Primal Pictures**

# **Quick Start Guide**

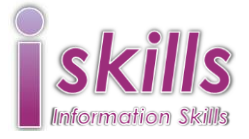

Anatomy and Physiology Online from Primal Pictures is an excellent resource for learning about the anatomy and physiology of the human body. It covers all the major systems of the blood, reproductive system, etc. There are also rotating 3D images and quizzes to test knowledge.

You can access this database from any computer that is connected to the Internet. Go direct to:<http://bit.ly/1CocEPD> or via the [e-library](http://library.brooklands.ac.uk/e-library) page of the Library website [\(http://library.brooklands.ac.uk\)](http://library.brooklands.ac.uk/) or via the e-resources page on Moodle.

If you are accessing Primal Pictures from outside College you will need to log in using your Brooklands College log in.

You should now be at the page listing the modules available.

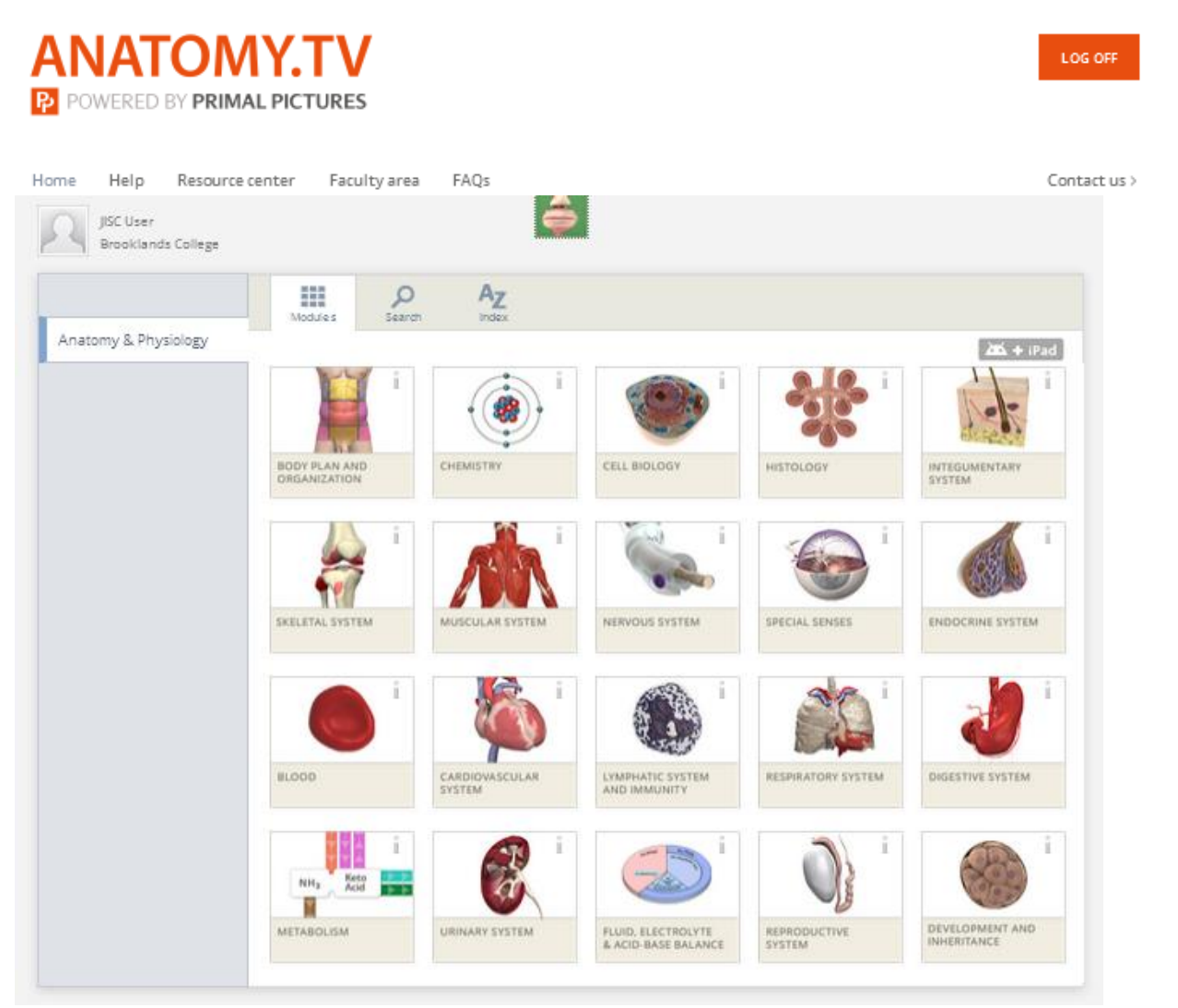

To enter one of the 19 modules, simply click on the one you would like to look at. The module will appear in a new window.

#### **Main Viewing Window**

The topics in the left hand menu contain detailed information and images about different parts of the module.

You can use the arrows to rotate your image, zoom in and out and add or remove layers and body structures.

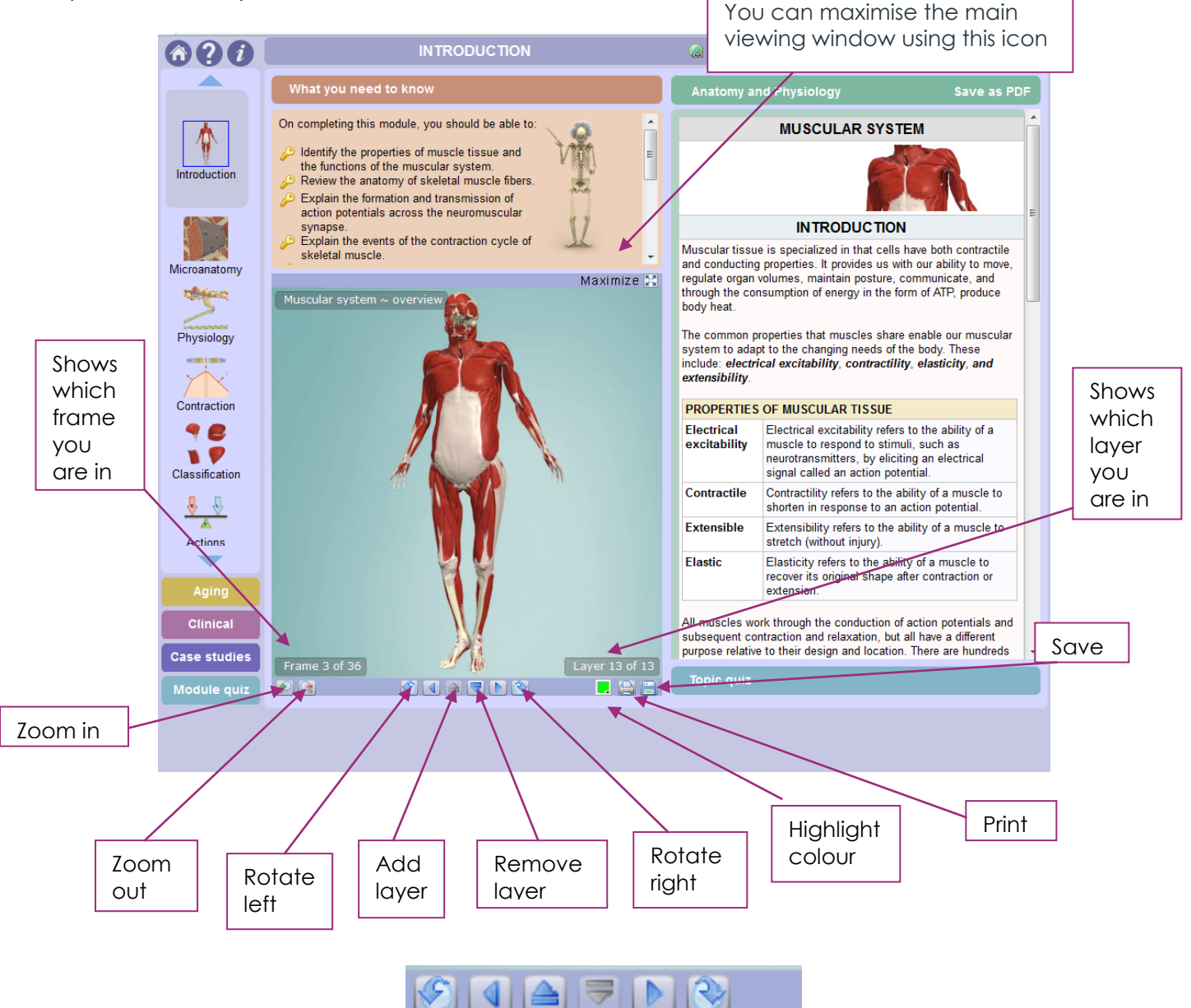

You can also use the following functions on the main viewing window:

- Holding your mouse over a structure will bring up a label
- Clicking on that structure will highlight it
- If you select a structure from the key structures list, this structure will be highlighted in the main picture.

### **Animations**

A picture in the anatomy and physiology window with a play icon in the corner identifies an animation. Click on it to load the animation into the main viewing window.

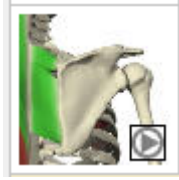

To play the animation, press the play button in the main viewing window. Some animations also have a soundtrack.

#### **Options**

The **topic quiz** button in the bottom right corner, will give you access to a short interactive quiz on the selected topic.

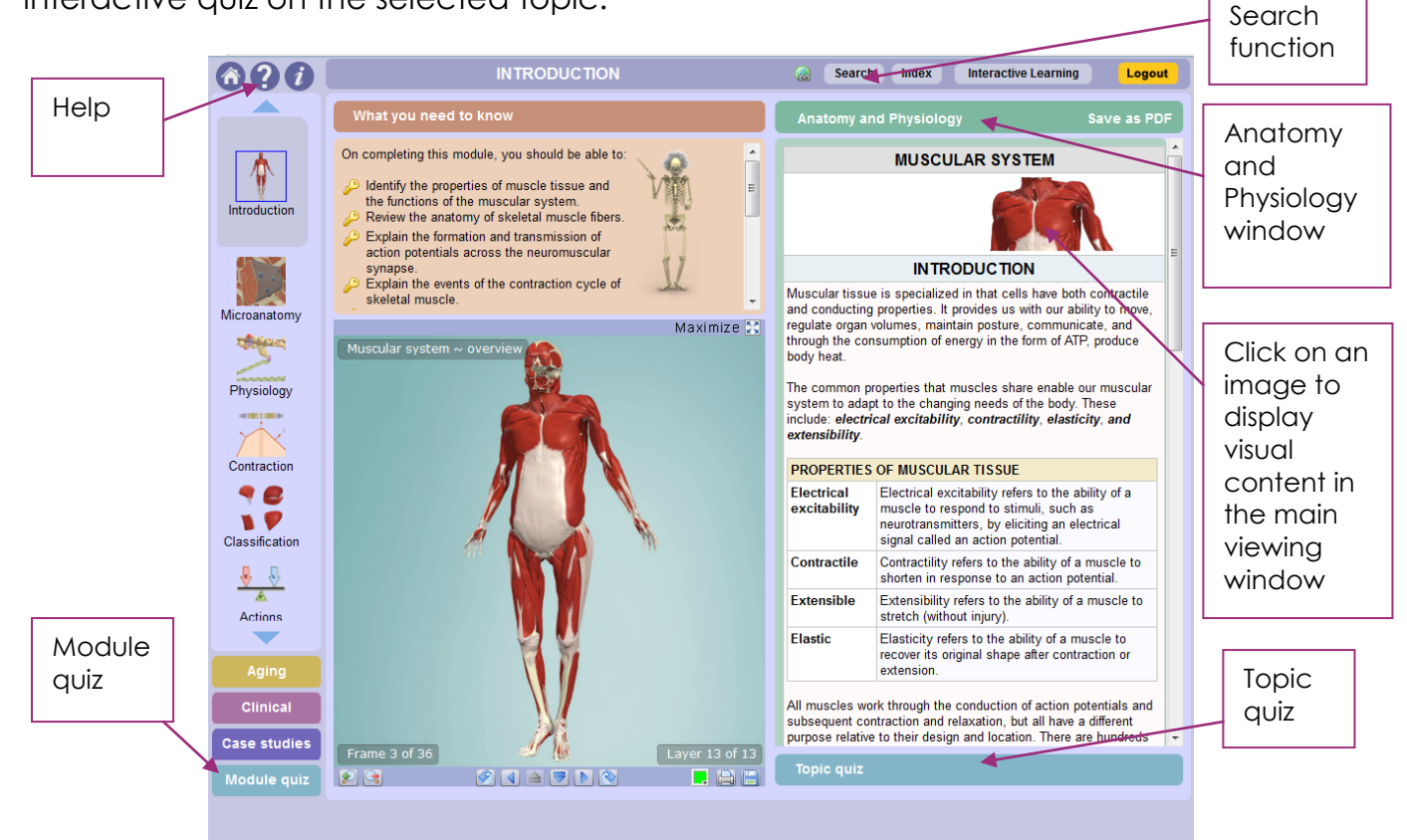

There is also a longer **module quiz** in the navigation menu which will test you on all the topics for the selected module.

The Anatomy and Physiology window gives you detailed, written content on your selected topic. Select **Save as PDF** to save the content as a printable .pdf file.

There is a **search** button at the top right of the window. Your search results will be displayed in a box, telling you what type of content has been found. Click on the blue hyperlink to access the content.

Additional **help** is available via the help button in the top left corner of the screen or alternatively contact LRC staff who will be happy to help.

© Brooklands College Library July 2017